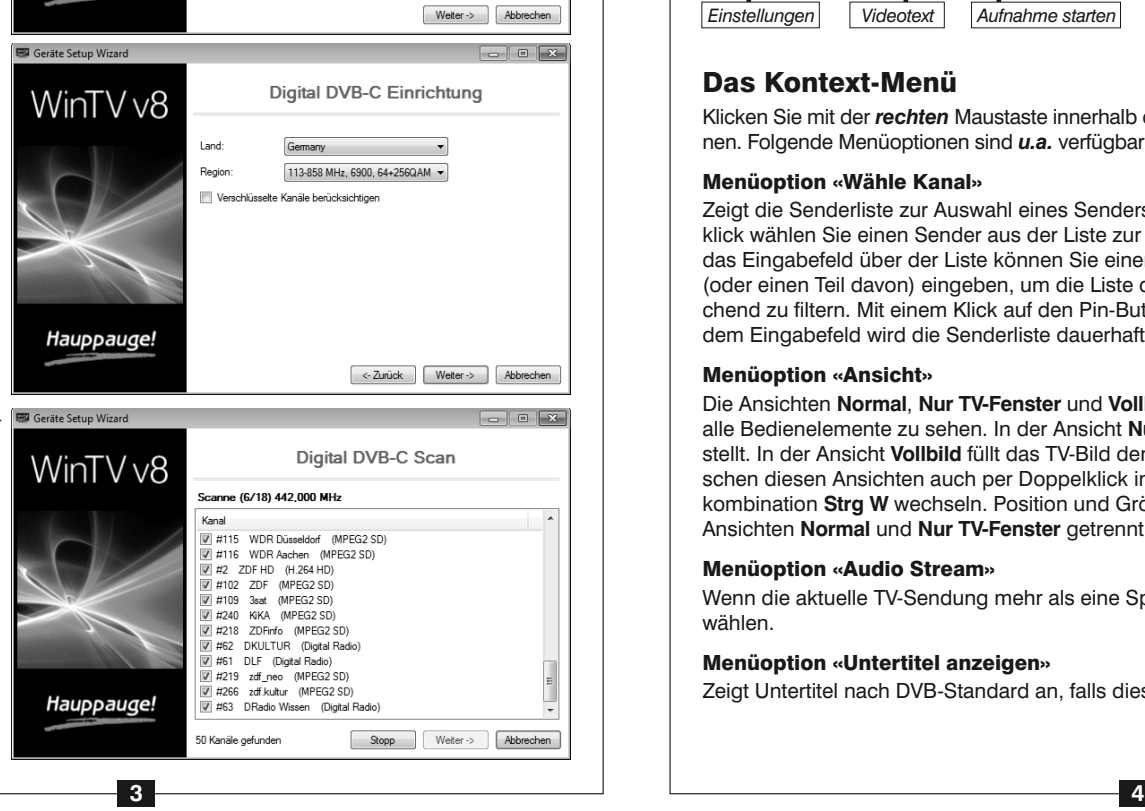

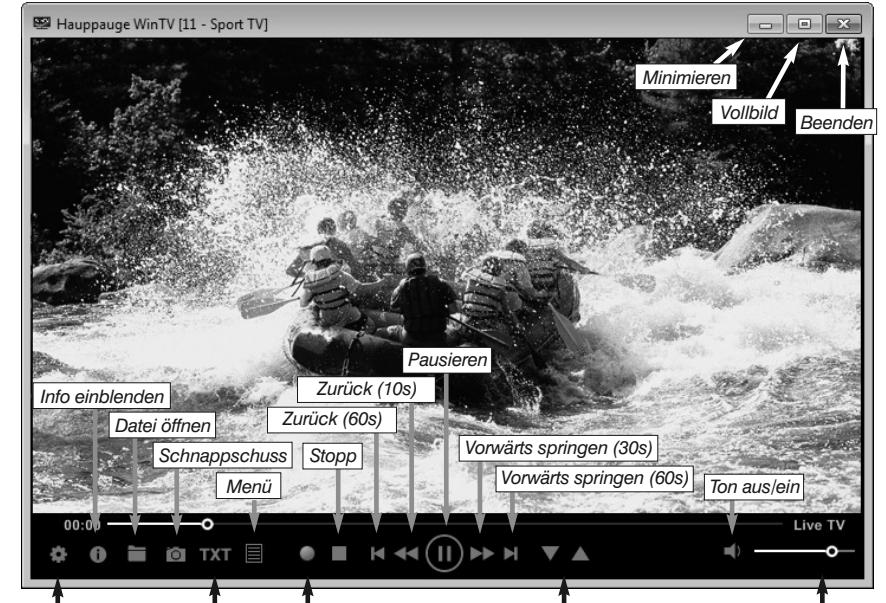

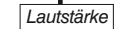

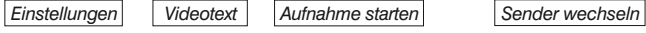

*H inweis: Bitte deaktivieren Sie Ihre Firewall- und AntiViren-Software für die Dauer der Softwareinstallation.*

*H die Software aktiviert werden kann. inweis: Für die Installation ist eine Verbindung mit dem Internet erforderlich, damit*

Legen Sie die WinTV Installations-CD-ROM ein. Automatisch erscheint nun ein Fenster mit dem Hauppauge-Logo.

Hauppauge! gitales terrestrisches Fernse-

*H der CD-ROM dieses Fenster nicht inweis: Falls nach dem Einlegen erscheint, öffnen Sie Ihren Arbeitsplatz, wählen Sie Ihr CD-/DVD-Laufwerk und doppelklicken Sie auf die Datei* **Setup***.*

Klicken Sie auf *Schritt 1: Treiber installieren*, um den Geräte-Treiber zu installieren.

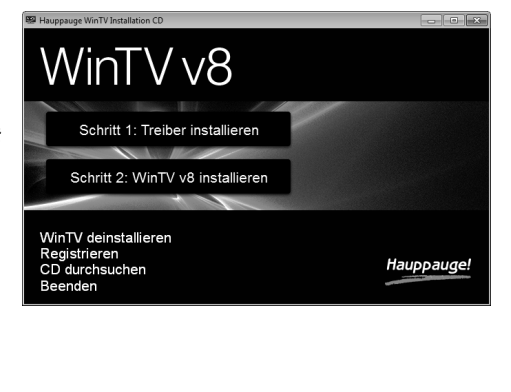

hen angeschlossen haben, setzen Sie das Häkchen bei **Digital DVB-T/T2**.

Wenn Sie ein Kabel von Ihrem Kabelanschluss verbunden haben, setzen Sie das Häkchen bei **Digital-Kabel (DVB-C)**.

Klicken Sie auf *Weiter*.

Wählen Sie nun das Land und Ihre Region. Falls Ihre Region nicht aufgeführt ist, wählen Sie "Alle Frequenzen" bzw. die Vorgabe "113-858 MHz, 6900...".

#### Schritt 4: Start von WinTV v8 und Sendersuche Nach der Software-Installation finden Geräte Setup Wizard WinTV v8 Sie ein **WinTV 8**- WinTV8 Icon auf dem Desk-.<br>Der Geräte-Setup-Wizard hat ein neues Gerät erkannt, das eingerichtet werder top. Doppelklicken Sie auf WinTV-soloHD (000DFE000000) dieses Icon, um die WinTV-An-.<br>Bitte wählen Sie die Art des TV-Signals: wendung zu starten. Digital DVR-T/T2 Beim ersten Start der WinTV-Digital-Kabel (DVB-C) Anwendung erscheint der **Geräte Setup Wizard**. Wenn Sie eine Antenne für di-

Klicken Sie auf *Weiter*, um den Suchlauf zu starten.

Gefundene Sender werden während des Suchlaufs aufgelistet. Klicken Sie nach Beendigung des Suchlaufs auf *Weiter*.

# WinTV-soloHD WinTV-dualHD

### Installationsanleitung für Windows

#### **Hauppauge Computer Works GmbH**

Ohlerkamp 14 · 41069 Mönchengladbach · Deutschland Tel. Kundendienst: (+49) 02161 694 88 40 · Fax: (+49) 02161 694 88 15 Email: info@hauppauge.de **www.hauppauge.de**

> WinTV hat u.a. die Funktionen Live TV, TV-Aufnahme und Wiedergabe, zeitversetztes Fernsehen, Aufnahmeplaner, Programmführer (EPG) und Videotextdarstellung.

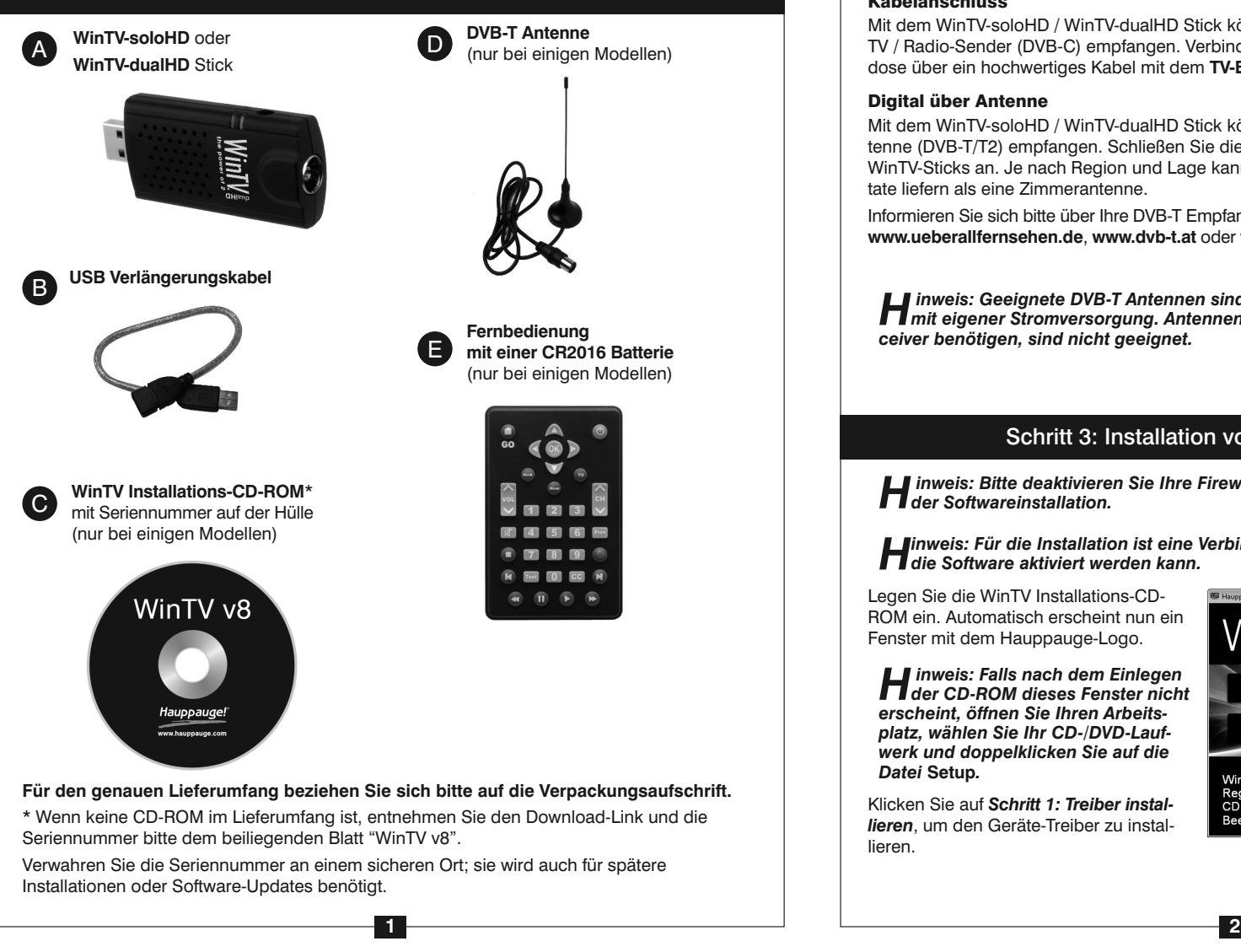

Es erscheint ein blaues Fenster, in dem der aktuelle Status der Treiberinstallation angezeigt wird. Wenn diese beendet ist, klicken Sie auf die Schaltfläche **Drivers have been updated** Successfully. << click to exit>>

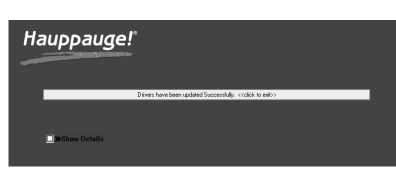

## Schritt 3: Installation von Treiber und Software

# Schritt 5: Benutzung von WinTV

# Inhalt des Pakets

1.Schalten Sie Ihren Computer ein und warten Sie, bis das Betriebssystem geladen ist. 2.Schließen Sie den WinTV-Stick an einen freien USB 2.0 oder 3.0 Port des Computers an. Es wird empfohlen, hierfür das beiliegende USB-Verlängerungskabel zu verwenden. Dadurch bleiben benachbarte USB-Ports verwendbar und zweitens wird die mechanische Belastung des USB-Ports reduziert.

*H an einem USB-Anschluss wird die Verwendung eines USB-Hubs nicht empfohlen. inweis: Aufgrund mangelnder Spannungsversorgung beim Betrieb mehrerer Geräte*

# Schritt 1: Anschluss des WinTV-Sticks

#### Kabelanschluss

Mit dem WinTV-soloHD / WinTV-dualHD Stick können Sie an einem Kabelanschluss digitale TV / Radio-Sender (DVB-C) empfangen. Verbinden Sie den Ausgang **TV** der Kabelanschlussdose über ein hochwertiges Kabel mit dem **TV-Eingang** des WinTV-Sticks.

#### Digital über Antenne

Mit dem WinTV-soloHD / WinTV-dualHD Stick können Sie digitales Fernsehen über eine Antenne (DVB-T/T2) empfangen. Schließen Sie die DVB-T Antenne an den **TV-Eingang** des WinTV-Sticks an. Je nach Region und Lage kann eine Dach-/Außenantenne bessere Resultate liefern als eine Zimmerantenne.

Informieren Sie sich bitte über Ihre DVB-T Empfangssituation, z.B. im Internet bei **www.ueberallfernsehen.de**, **www.dvb-t.at** oder **www.broadcast.ch**.

*H inweis: Geeignete DVB-T Antennen sind passive Antennen und aktive Antennen mit eigener Stromversorgung. Antennen, die eine Stromversorgung durch den Receiver benötigen, sind nicht geeignet.*

# Schritt 2: Anschluss des TV-Signals

Klicken Sie nun auf *Schritt 2: WinTV v8 installieren*, um die TV-Anwendung zu installieren. Das **WinTV Setup** Fenster wird geöffnet. Wenn Sie aufgefordert werden, die Seriennummer einzugeben, geben Sie die Seriennummer von der CD-Hülle ein. Sodann werden die Softwarekomponenten installiert. Es wird empfohlen, die Vorgaben für das Programm- und Daten-Verzeichnis von WinTV zu übernehmen. Klicken Sie nach Abschluss der Installation auf *Beenden*.

Das Kontext-Menü

Klicken Sie mit der *rechten* Maustaste innerhalb des TV-Fensters, um das *Kontext-Menü* zu öffnen. Folgende Menüoptionen sind *u.a.* verfügbar:

#### Menüoption «Wähle Kanal»

Zeigt die Senderliste zur Auswahl eines Senders an. Per Mausklick wählen Sie einen Sender aus der Liste zur Darstellung. In das Eingabefeld über der Liste können Sie einen Sendernamen (oder einen Teil davon) eingeben, um die Liste dementsprechend zu filtern. Mit einem Klick auf den Pin-Button rechts neben dem Eingabefeld wird die Senderliste dauerhaft eingeblendet.

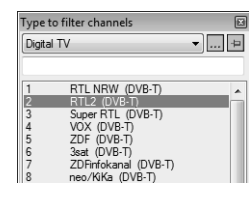

#### Menüoption «Ansicht»

Die Ansichten **Normal**, **Nur TV-Fenster** und **Vollbild** sind möglich. In der Ansicht **Normal** sind alle Bedienelemente zu sehen. In der Ansicht **Nur TV-Fenster** wird nur das TV-Fenster dargestellt. In der Ansicht **Vollbild** füllt das TV-Bild den kompletten Bildschirm aus. Sie können zwischen diesen Ansichten auch per Doppelklick in das TV-Fenster oder mit der Tastenkombination **Strg W** wechseln. Position und Größe des Anwendungsfensters werden für die Ansichten **Normal** und **Nur TV-Fenster** getrennt gespeichert.

#### Menüoption «Audio Stream»

Wenn die aktuelle TV-Sendung mehr als eine Sprache anbietet, können Sie diese hier auswählen.

#### Menüoption «Untertitel anzeigen»

Zeigt Untertitel nach DVB-Standard an, falls diese momentan ausgestrahlt werden.

Deutsch

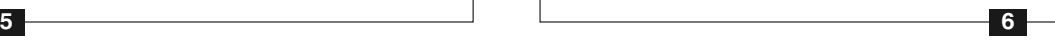

**Waste Electrical and Electronic Equipment (WEEE):** Das Gerät darf nicht mit dem Siedlungsabfall (Hausmüll) entsorgt werden. Dieses Gerät ist entsprechend der europäischen Richtlinie 2002/96/EG über Elektro- und Elektronik-Altgeräte (Waste Electrical and Electronic Equipment - WEEE) gekennzeichnet. Die Richtlinie gibt<br>den Rahmen für eine EU-weit gültige Rücknahme und Verwertung den Rückgabe- u

**FCC Statement FCC ID:** H90WINTV CE Statement: This equipment has been tested and complies with EN 55013, EN 55020 and IEC 801-3 part 3 standards. **CAUTION:** Changes or modifications not expressly approved by the party responsible for compliance to the FCC Rules could void the user's authority to operate the<br>equipment. Supplementary Television Broadcasting Receivin ples kabel-TV nett via galvanisk isolator.

#### Menüoption «Programmführer» (Nur Digital-TV)

Viele digitale TV-Sender übertragen einen Elektronischen Programmführer (EPG). Wählen Sie einen Programmeintrag mit der Maus, um Details zu sehen. Um das ausgewählte Programm aufzuzeichnen, klicken Sie auf den Button *Aufnehmen*. Bestätigen Sie die Aufnahme im Fenster «**Aufnahme hinzufügen**» noch einmal mit einem Klick auf *Aufnehmen*. Die geplante Aufnahme wird zum Aufnahmeplaner hinzugefügt.

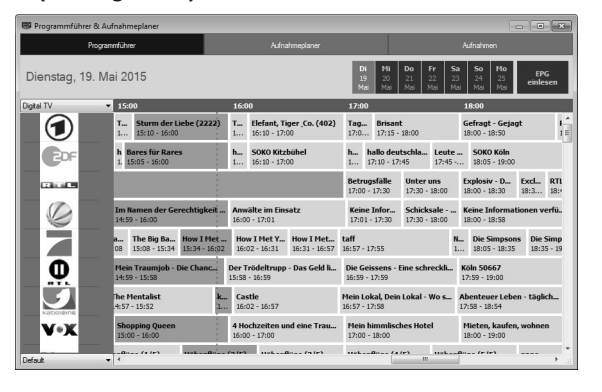

Um den Sendersuchlauf zu starten, klicken Sie im Hauptfenster von WinTV auf das Zahnradsymbol **&**, wählen die Registerkarte "Geräte", markieren das Gerät in der Geräteliste

#### Menüoption «Aufnahmeplaner» (Scheduler)

Der **Aufnahmeplaner** ermöglicht Ihnen, ein Programm automatisch zu einer bestimmten

> Eine ausführliche Hilfe zur Bedienung von WinTV erhalten Sie, wenn Sie im Menü den Eintrag "Hilfe" wählen.

Zeit aufzuzeichnen. Im Fenster werden alle geplanten Aufnahmen, seien sie ma-

#### Einstellungen ٠

nuell oder durch den Programmführer programmiert worden, aufgelistet. Hier können Sie bereits geplante Aufnahmen löschen oder neue Aufnahmen planen. Der Button **Abbrechen** ermöglicht es Ihnen, die geplante Aufnahme zu entfernen.

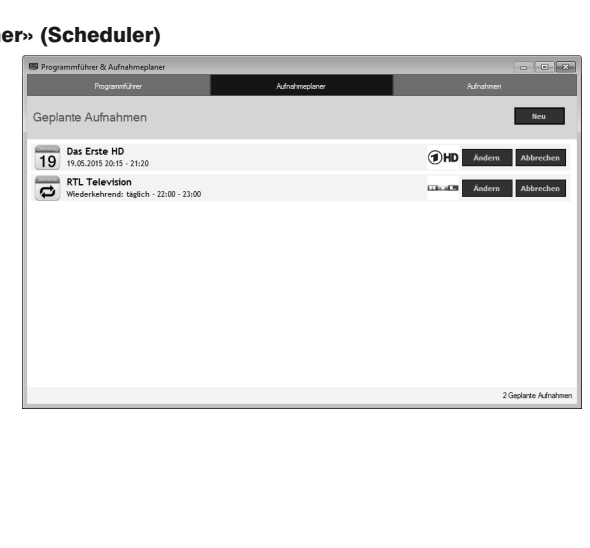

#### Überprüfung der Treiberinstallation

So überprüfen Sie nach der Installation, ob der Treiber korrekt installiert ist: Klicken Sie in der **Systemsteuerung** auf das Symbol **System** und wählen Sie **Geräte-Manager**. In der Kategorie "Audio-, Video- und Gamecontroller" sollte der **Hauppauge WinTV-soloHD** bzw. **Hauppauge WinTV-dualHD** Stick ohne Ausrufezeichen aufgeführt sein.

#### Darstellungsprobleme

Falls es zu Fehlern bei der Darstellung des TV-Bildes kommt, können diese eventuell durch Änderung der Video-Renderer-Optionen behoben werden. Klicken Sie in WinTV v8 auf den Button *Einstellungen* und wählen Sie auf der Registerkarte **Allgemein** einen anderen Video Renderer (Standard ist EVR). Starten Sie WinTV neu.

#### Sendersuchlauf erneut ausführen

("WinTV-...") und klicken auf "Tuner einrichten".

# Manueller Suchlauf

Um bei DVB-T oder DVB-C einzelne Frequenzen zu scannen, wählen Sie im Geräte-Setup-Wizard bei "Land:" nicht "Germany", sondern "Manual Scan", und können bei "Region:" dann die Frequenz auswählen.

# Hilfefunktion

# Software-Updates und FAQ / Hilfe

Im Bereich **Support** auf der deutschen Hauppauge Webseite **www.hauppauge.de** finden Sie Software-Updates, ein ausführliches Handbuch zur WinTV Software, Antworten auf häufig gestellte Fragen und aktuelle Hinweise zu Ihrem Produkt.

#### Bei Problemen

Klicken Sie auf den Button "*Einstellungen*", um das Fenster für die WinTV Einstellungen zu öffnen.

**Allgemein:** Auf der Registerkarte **Allgemein** kann die Sprache für die Benutzeroberfläche, die bevorzugte Audiosprache bei mehrsprachig ausgestrahlten TV-Sendungen und die Untertitelsprache ausgewählt werden. Zudem kann der Video Renderer (Overlay, VMR7, VMR9, EVR) für die Videodarstellung und das Format des Computer-Monitors eingestellt werden. Durch Akti-

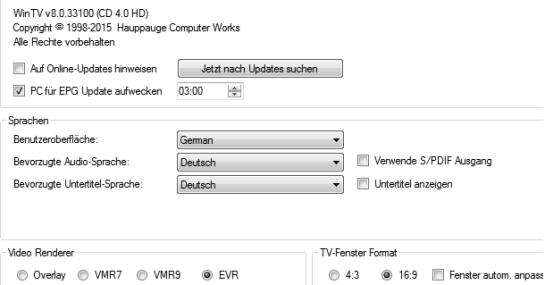

Aufnahme Geräte | Alle Kanäle | Favoriten | Jugendschutz | Erweiterte Optionen

vierung der Option «Hardwarebeschleunigung verwenden» kann bei einigen Graphik-Karten die Systembelastung verringert werden.

**Aufnahme:** Auf der Registerkarte **Aufnahme** können Sie angeben, wo TV-Aufzeichnungen, die Pufferdatei für den Timeshift-Modus und Schnappschüsse abgelegt werden.

Hardwarebeschleunigung verwender

WinTV v8

**Geräte:** Um den TV-Tuner zu konfigurieren und nach Sendern suchen zu lassen, wählen Sie das entsprechende Gerät aus der Liste und klicken auf den **Button Tuner** einrichten.

**Alle Kanäle:** Auf der Registerkarte **Alle Kanäle** können Sie einzelne Sender über das Häkchen in der ersten Spalte aktivieren oder deaktivieren. Bei Klick mit der rechten Maustaste auf einen Sender öffnet sich ein Kontext-Menü. Hierrüber ist es möglich, Sender zu **löschen**, zu **betrachten** oder sich **Details** anzeigen zu lassen.

**Favoriten:** Hier können Sie Gruppen von Sendern mit Ihren Favoriten definieren.

**Erweiterte Optionen:** Wenn die Option **Live TV automatisch starten** aktiv ist, wird beim Start der WinTV-Anwendung automatisch TV vom zuletzt eingestellten Sender angezeigt. Mit den Optionen **Kurz-Programminfo deaktivieren** bzw. **Bildschirmeinblendungen deaktivieren** können diese Anzeigen ausgeschaltet werden. Standardmäßig werden Aufnahmen im TransportStream-Format vorgenommen (.ts). Wird die Option **Konvertiere Aufnahmen nach .mpg** markiert, so wird die aufgenommene Datei nach der Aufnahme in eine MPEG-Datei (.mpg) konvertiert und die ursprüngliche TS-Datei gelöscht. (Dies bezieht sich nur auf **TV**-Programme im MPEG-2-Format (SD-TV).)

Beim Klick auf den Button *Öffne Log-Verzeichnis* wird das Verzeichnis 'Logs' im Windows-Explorer geöffnet. Die hierin liegenden Log-Dateien können für die Fehlersuche bei Problemen wichtig sein. Die Option **Fremde Decoder verwenden** erlaubt es, andere Audio- und Video-Decoder, als die von WinTV installierten, zu verwenden.

#### Menüoption «Seitenverhältnis»

Bei Auswahl von **Automatisch** (empfohlen) wird das Seitenverhältnis entsprechend den Vorgaben des Senders eingestellt (4:3 oder 16:9). Bei Auswahl von **Ausfüllen** füllt das TV-Bild das Videofenster immer komplett aus.

#### Menüoption «Im Vordergrund»

Ist der Menüeintrag **Im Vordergrund** markiert, so wird das WinTV-Fenster nicht von anderen Fenstern überdeckt (auch wenn es nicht das aktive Fenster ist).

#### Menüoption «Videotext»

Wählen Sie Videotext im Kontext-Menü, um gegebenenfalls vorhandene Videotextinformationen einzublenden. Normalerweise wird Seite 100 angezeigt. Über die Tastatur können Sie die dreistelligen Seitennummern eingeben. Drücken Sie die Esc-Taste, um die Videotextanzeige zu verlassen.

Um eine geplante Aufnahme hinzuzufügen, klicken Sie auf den Button **Neu**.

Geben Sie die erforderlichen Informationen wie Kanal, Startzeit, Dauer etc. ein und bestätigen mit einem Klick auf **Aufnehmen**.

*H inweis: Die WinTV-Anwendung muss nicht geöffnet sein, damit geplante Aufnahmen durchgeführt werden, aber der PC muss eingeschaltet sein. Er kann sich auch im Standby-Modus oder Ruhezustand befinden. Alle geplanten Aufnahmen werden von dem Task WinTVRec.exe durchgeführt.*

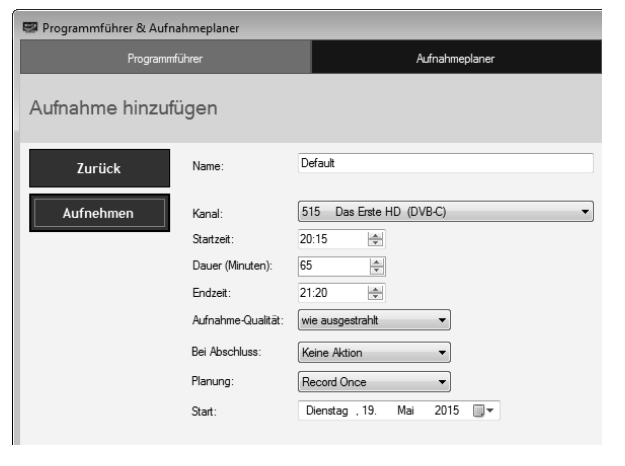

## WinTV v8 Tastaturbefehle

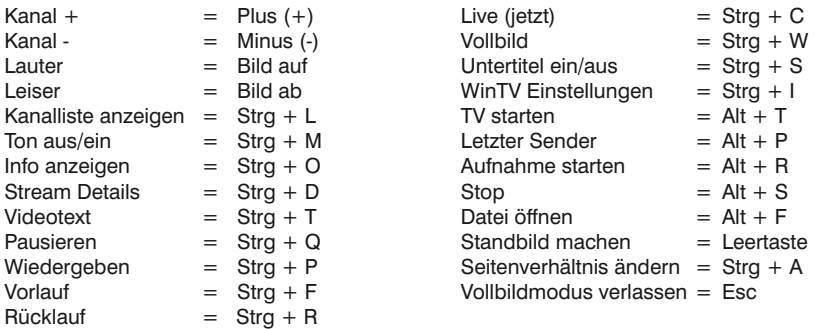

#### Dual-Tuner Funktion bei WinTV-dualHD

# Wie kann der Dual-Tuner bei WinTV-dualHD genutzt werden?

### 1. Zwei sich überlappende Programme aufzeichnen

Sie können im Programmführer (oder manuell) zwei Aufnahmen auf unterschiedlichen Sendern planen, die sich zeitlich überschneiden.

#### 2. Ein Programm anschauen während ein anderes Programm aufgezeichnet wird

Sie können in WinTV v8 ein Programm live anschauen und weiter schauen, wenn eine geplante Aufnahme auf einem anderen Sender gestartet wird. Es wird automatisch der freie Tuner verwendet.

#### 3. Zwei Programme gleichzeitig anschauen

Sie können die WinTV-Anwendung zweimal starten und in beiden Fenstern einen Live-Sender darstellen lassen. Dazu starten Sie das erste WinTV-Fenster wie gewohnt über das WinTV 8- Icon auf dem Desktop. Starten Sie das zweite WinTV-Fenster über die Verknüpfung "Öffne neues WinTV-Fenster" im Startmenü bei "Hauppauge WinTV" / "Erweiterte Optionen" (Windows 7) oder im Ordner "Erweiterte Optionen" auf dem Desktop (Windows 8 / Windows 10).

Legen Sie die beiliegende Batterie unter Beachtung der Polarität in die Fernbedienung ein.

Über den Autostart-Ordner im Startmenü von Windows wird die Software für die Fernbedienung beim Start von Windows geladen ("**AutoStart IR**"). Wenn **ir.exe** geladen ist, sehen Sie im Info-Bereich in der Taskleiste von Windows ein kleines schwarzes Fernbedienungs-Symbol.

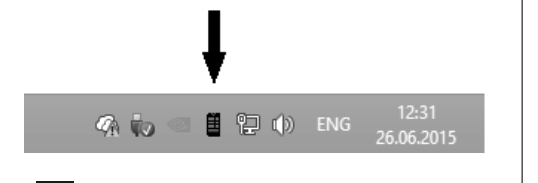

# Fernbedienung (nur einige Modelle)

#### Hinweise zur Benutzung der Fernbedienung

- Der IR-Sensor ist seitlich in den WinTV-Stick integriert. Richten Sie die Fernbedienung deshalb auf den WinTV-Stick.

- WinTV reagiert nur auf die Fernbedienung, wenn es das aktive Fenster ist.

- Wenn der WinTV-Stick beim Start des Computers nicht am USB-Port angeschlossen war, wird die IR-Software nicht geladen. Damit die Fernbedienung funktioniert, starten Sie nach Anschluss des WinTV-Sticks einmal die Verknüpfung "Restart IR" im Startmenü oder bei Windows 8 im Ordner "WinTV Erweiterte Optionen" auf dem Desktop.